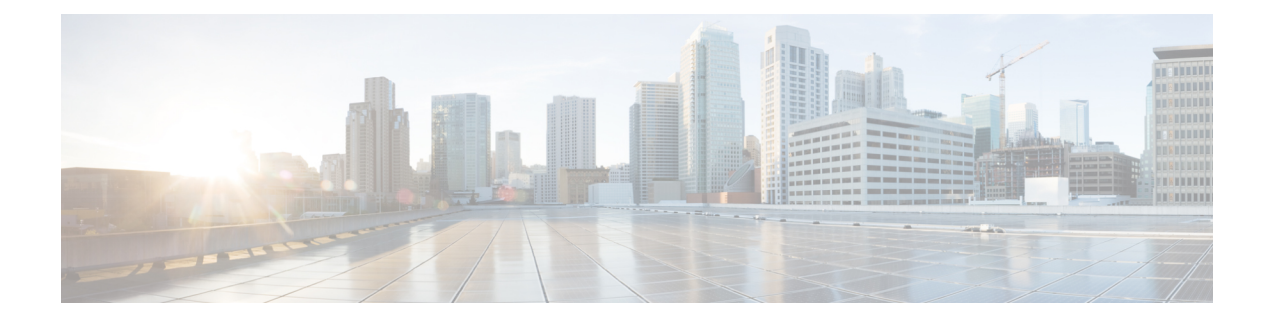

# **For Managers—Using Your Phonewith Manager Assistant**

- For [Managers—Using](#page-0-0) Your Phone with Manager Assistant, on page 1
- Use Your Phone with the Manager Assistant in the [Shared-Line](#page-0-1) Mode, on page 1
- Divert and [Transfer](#page-1-0) Call, on page 2
- Use Your Phone with the Manager Assistant in the [Proxy-line](#page-1-1) Mode, on page 2
- Handle Calls in Cisco Desktop [Collaboration](#page-9-0) Experience Phones, on page 10
- Use the Intercom Feature to Speak to [Assistant,](#page-10-0) on page 11
- Mute the Ringer on Your [Phone,](#page-11-0) on page 12
- Use Cisco [Extension](#page-11-1) Mobility, on page 12

# <span id="page-0-1"></span><span id="page-0-0"></span>**For Managers—Using Your Phone with Manager Assistant**

This chapter describes how to use your phone with the Manager Assistant in the shared-line and proxy-line modes. Your system administrator is responsible for choosing the shared-line or proxy-line mode, and you need to identify the mode before you begin using the Manager Assistant.

# **Use Your Phone with the Manager Assistant in the Shared-Line Mode**

In the shared-line mode, you and your assistant are assigned the same directory number, and your assistant uses the shared number to handle calls for you.

The Manager Assistant provides these features for managers who are configured for shared-line mode:

- Enhanced call-handling features on your Cisco Unified IPPhone—Providessoftkeys and a status window on your phone LCD screen.
- Intercom capabilities—Enables you to place intercom calls to your assistant and receive them from him or her.
- Web-based feature configuration—Enables you to customize the divert target using the **Manager Configuration** window. or, your assistant can configure this feature for you from the Assistant Console.

# <span id="page-1-0"></span>**Divert and Transfer Call**

Managers can use the Manager Assistant softkeys on your phone to divert, transfer, and generally handle active calls:

- You can redirect an incoming call immediately to another number
- You can press the **Redirect** softkey to divert a call that is ringing, connected, or on hold from the phone to another phone number that has been set up as the divert target. You or your assistant can change this target from the **Manager Configuration** window.

# <span id="page-1-1"></span>**Use Your Phone with the Manager Assistant in the Proxy-line Mode**

When you use the Manager Assistant in the proxy-line mode, you are assigned a directory number and your assistant is assigned an alternate directory number to use as a proxy number (line) to handle calls for you.

Your system administrator is responsible for choosing the shared-line or proxy-line mode, and you must identify the mode before you begin using Manager Assistant.

The Manager Assistant provides these features for managers who are configured for the proxy-line mode:

- Call-routing—Selectively redirects incoming calls to your phone or to your assistant's phone based on your custom filter list.
- Enhanced call-handling and monitoring features on your Cisco Unified IP Phone—Provides new softkeys and a status window on your phone LCD screen.
- Intercom capabilities—Enables you to place intercom calls to and receive intercom calls from your assistant.
- Web-based feature configuration—Enables you to customize some manager features, such as the divert target, using the **Manager Configuration** window. If you prefer, your assistant can configure these features for you from the Assistant Console.

### **Understand Assistant Selection**

As a manager, you are logged in automatically to the Manager Assistant feature unless you are configured to use Cisco Extension Mobility.

To handle your calls, your assistant must log in to the Assistant Console and remain online. Your active assistant is the one who is handling calls for you currently. If that assistant logs out or goes offline, the Manager Assistant attempts to assign another assistant to you.

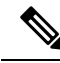

If the system administrator changes username, preferred location, or password, then you are not logged off. For user-ID changes, neither the manager nor the assistant islogged off when that manager's user ID is changed. However, an assistant is logged off the assistant's phone and the Assistant Console when that assistant's user ID is changed. **Note**

#### **Identifying Your Active Assistant**

If you have multiple assistants, you can identify which assistant is currently active by pressing the **Services** button on your phone and selecting **Assistant Service**. Item 3 identifies your active assistant. For more information on active assistant status, refer to Table 1: Manager Status Menu Items and [Associated](#page-2-0) Tasks, on [page](#page-2-0) 3.

#### **Assigning Your Default Assistant**

When possible, the Manager Assistant assigns your default assistant to serve as your active assistant. If that assistant is unavailable (offline or logged out), the Manager Assistant assigns another assistant until your default assistant logs in or restores online availability.

You (or your assistant) can choose your default assistant from the **Manager Configuration** window.

#### **Changing Assistants**

If you have multiple assistants and more than one of them is available online, you can override the automatic selection by choosing your active assistant manually.

To see the assistant list, select item **3** from the **Manager Status** menu. Then you can select another assistant. For more information on changing assistants, refer to Table 1: Manager Status Menu Items and [Associated](#page-2-0) [Tasks,](#page-2-0) on page 3.

### **When Assistants are Not Available**

If all of your assistants are unavailable, the **Assistant** icon (left-most icon) in the **Manager Status** menu on your phone appears crossed out. Your call-handling support resumes as soon as one of your assistants logs in.

### **Use the Manager Status Menu on Your Phone**

<span id="page-2-0"></span>To open the **Manager Status** menu on your phone, press the **Services** button and choose **Assistant Service**. The table describes Manager Status menu items and associated tasks.

| <b>Menu Item Number</b> | <b>Menu</b> Item | <b>What it does</b>                                               |
|-------------------------|------------------|-------------------------------------------------------------------|
|                         | Filter           | Toggles call filtering off and on.                                |
|                         | Filter Mode      | Toggles between Inclusive or Exclusive filters.                   |
|                         | Assistant        | Displays your active assistant and other available<br>assistants. |

**Table 1: "Manager Status Menu Items and Associated Tasks"**

### **Use the Status Window**

The **Manager Status** menu appears on the LCD screen of your Cisco Unified IP Phone.

There are two areas within the **Manager Status** menu:

- Assistant Watch area—The top part of the status window displaying the caller ID and the elapsed time for a call that an assistant is handling for you.For more information on Assistant Watch, see the Assistant Watch Messages table.
- Assistant and Features area—The largest portion of the status window displaying icons to indicate the presence of an active assistant and the on/off status of your features. For more information on Assistant Features, see the Message Status Icons on the Cisco Unified IP Phones table.

The status window is not visible when you are using your phone to place or receive calls.

Press the **SetWtch** softkey to toggle **Assistant Watch** off and on.

### **Table 2: "Assistant Watch Messages"**

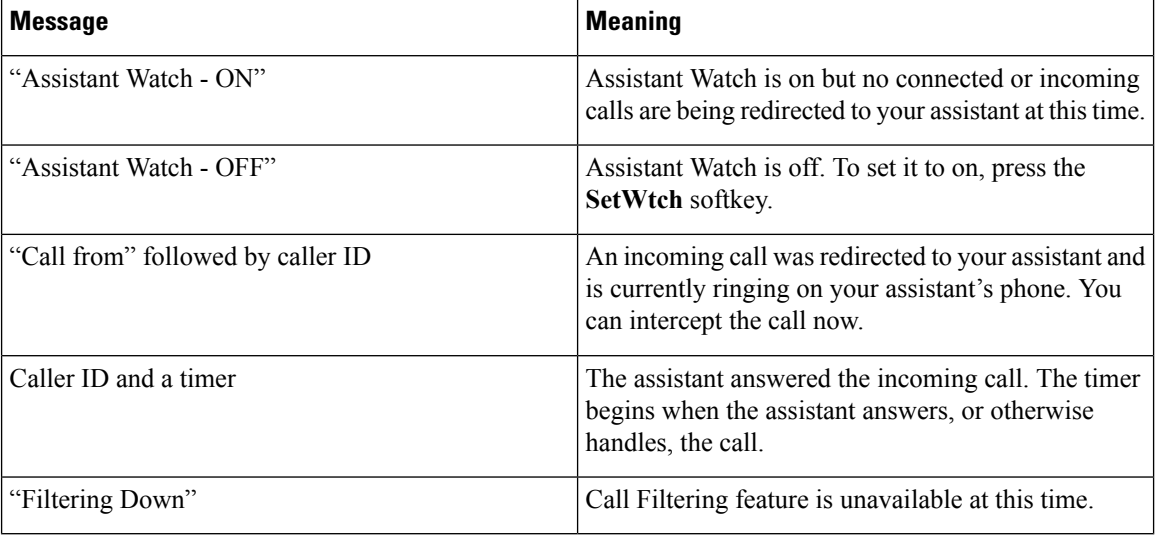

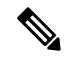

<span id="page-3-0"></span>The icons for the Cisco Unified IP Phones with black and white LCD screens are the same as for the phones with colored screens, except as noted in the table. **Note**

**Table 3: "Message Status Icons on the Cisco Unified IP Phones"**

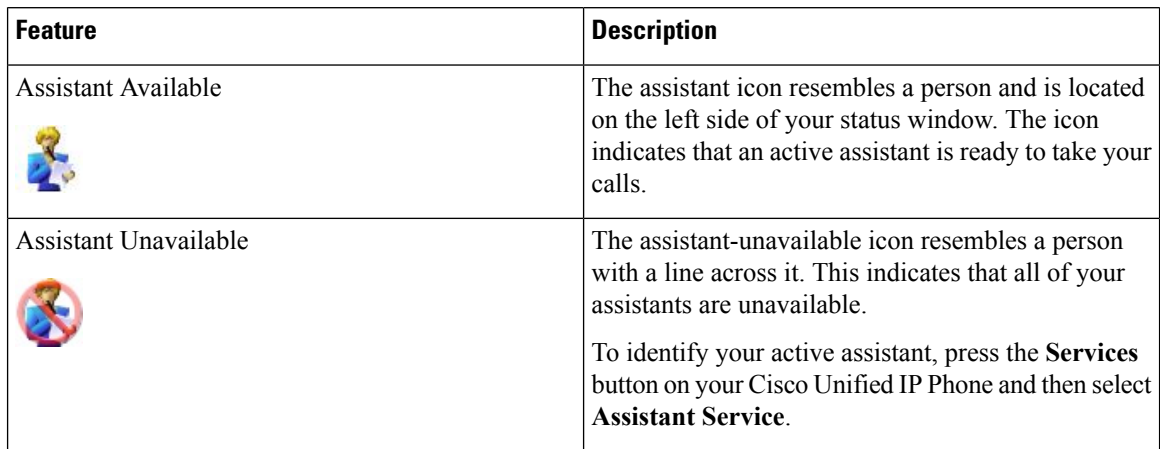

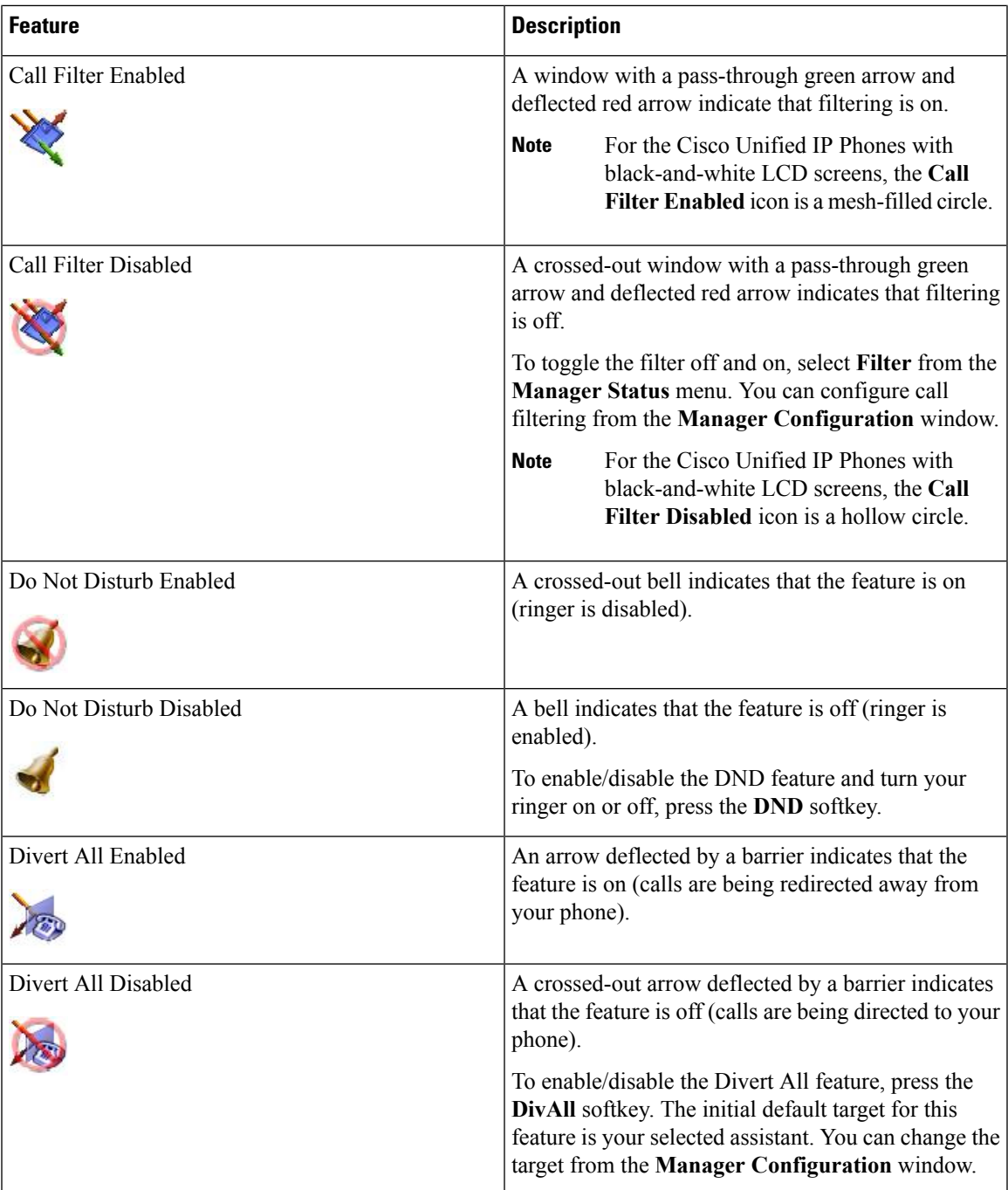

### **Use the Status Window for Cisco Desktop Collaboration Experience Phones**

The status window is not visible when you are using your phone to place or receive calls.

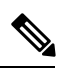

**Do Not Disturb** and **Set Assistant Watch** softkey options are not available on Cisco Desktop Collaboration Experience Phones. **Note**

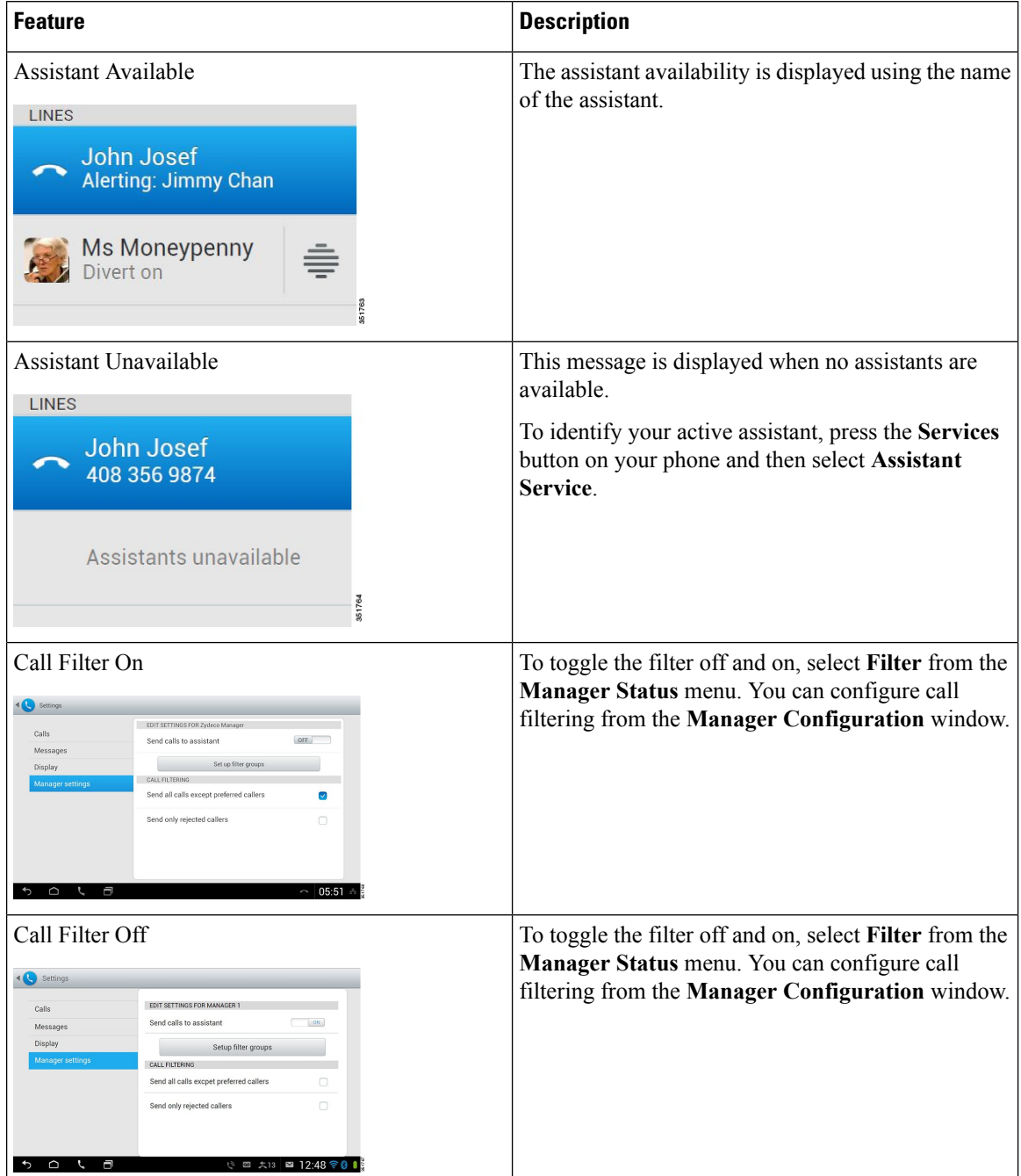

### **Table 4: "Message Status Icons on the Cisco Desktop Collaboration Experience Phones"**

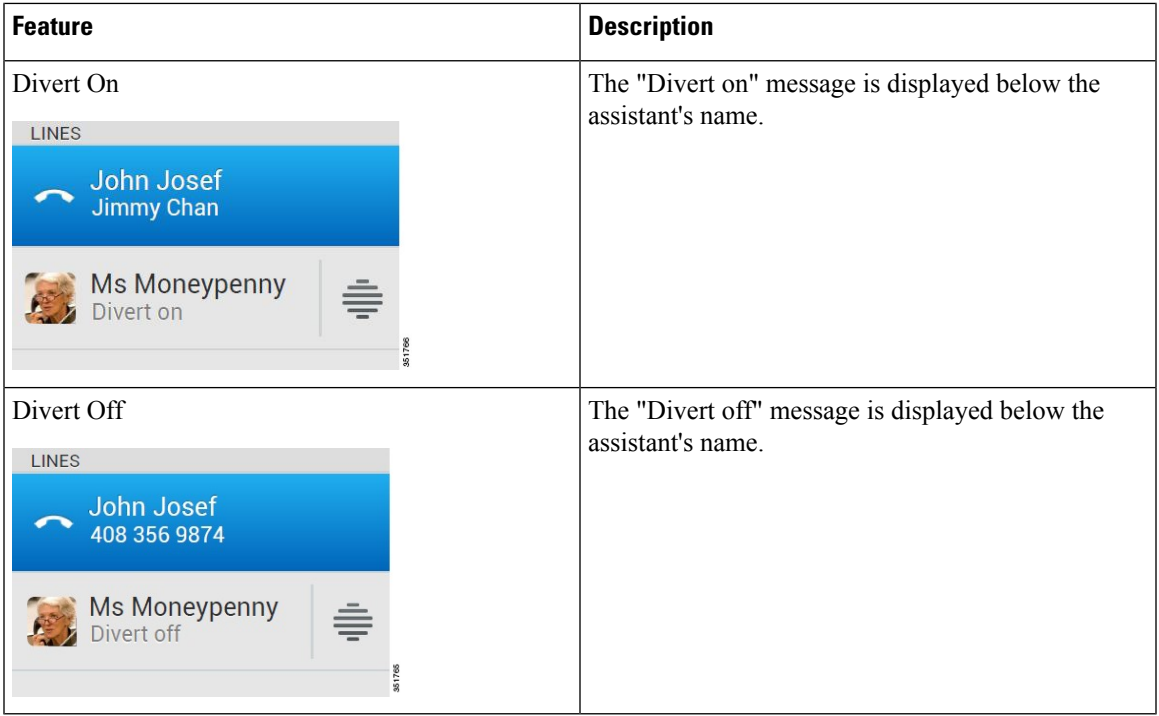

## **Configure Alert Tone for Incoming Calls**

Incoming calls appear on the manager's phone screen but ring only on the assistant's phone. Use this procedure to add an audio alert to incoming calls on the manager's phone.

### **Procedure**

- **Step 1** Press the **Services** button.
- **Step 2** Select **Alert Tone** and set to **On**.

The alert sounds once per call.

The alert tone does not play for incoming calls in these instances:

- The alert tone for your phone is turned off from the assistant's phone or the Assistant Console.
- The Assistant Watch feature is off.
- You set calls to redirect to your assistant automatically.

## **Intercept the Call Ringing on the Assistant's Phone**

To intercept a call that is ringing on your assistant's phone and to redirect the call to your own phone, press the **Intrcpt** softkey on your Cisco Unified IP Phone.

To successfully intercept the call, you must press the **Intrcpt** softkey before your assistant answers the call. You cannot intercept calls that have already connected.

When a call for you is ringing on your assistant's phone, you can see the text "Call from" and the caller ID in the **Assistant Watch** portion of the status window on your phone.

### **Redirect an Incoming Call to Another Number Immediately**

To redirect a call that is ringing, connected, or on hold from your phone to another phone, press the **Redirect** softkey. By default, the Redirect feature redirects calls to your selected assistant. However, you or your assistant can substitute any phone number as the divert target.

If the assistant is the designated divert target and if you have **Assistant Watch** on, you can verify that the call has been redirected to your assistant by looking at the status window on your LCD screen.

The Redirect feature and the Divert All (DivAll) feature share the same divert target. You or your assistant can change this target from the **Manager Configuration** window.

## **Redirect All Calls to Another Number**

To toggle the Divert All (DivAll) feature on or off, press the **DivAll** softkey. When this feature is on, **DivAll** redirects your incoming calls to another phone. For the icons, see Table 3: [Message](#page-3-0) Status Icons on the Cisco Unified IP [Phones,](#page-3-0) on page 4 table.

Unlike **Redirect**, which you invoke on a call-by-call basis, **DivAll** enables you to redirect all future incoming calls until you set the feature to off.

By default, the **DivAll** target is your selected assistant. However, you or your assistant can substitute any phone number as the divert target.For example, if you plan to be away from the office and you want to receive your calls during this time, you can set the Divert All target to your cell phone number.

**DivAll** applies to all of your lines that your assistant can manage, not calls that your assistant cannot access or calls that you receive on an intercom call.

The **DivAll** and **Redirect** features share the same divert target. You or your assistant can change this target from the **Manager Configuration** window.

If you have both call filtering and **DivAll** enabled, the Manager Assistant first applies call filtering to an incoming call. Call filtering directs the call to you or to your assistant (depending on filter settings.) Next, the Manager Assistant applies **DivAll** to those calls that filtering has directed to you. The **DivAll** feature redirects those calls to the **DivAll** target.

If you configure call forward all on your phone, all of your incoming calls are forwarded to the call-forward number that you entered. Your calls are not filtered to your assistant, and they are not redirected to your divert target.

## **Transfer a Call to Voice-Messaging Service**

To send a call immediately from your phone to your voice-messaging service, press the **TrnsfVM** softkey. You can transfer a call on hold to your voice messaging service.

### **Use Call Filtering**

Call filtering redirects your incoming calls selectively to your assistant, based on the caller ID and these configurations and settings:

- Filter Mode
- Filter Lists
- Filter on/off status

Call-Filtering Settings table describes these filter settings.

The initial default settings are such that Inclusive call filtering is on and filter lists are empty, so all of your incoming calls are redirected to your assistant. To customize filtering, see Create Filter Lists for a [Manager.](cucm_b_manager-assistant-user-guide-1251_chapter7.pdf#nameddest=unique_58)

For your assistant to handle your calls, call filtering must be enabled. If you have both call filtering and Divert All (DivAll) enabled, the Manager Assistant first applies call filtering to an incoming call. Call filtering directs the call to you or to your assistant (depending on filter settings). Next, the Manager Assistant applies DivAll to those calls that filtering has directed to you. The DivAll feature redirects those calls to the DivAll target.

For example, you can set up a inclusive filter to receive only family calls. Your assistant then handles all other calls. If you have plans to be away from your office, you can set the DivAll target to your mobile phone number, enable Divert All, and receive the calls from your family on your mobile phone. Your assistant still receives all of the other calls.

When you configure call forward all on your phone, all your incoming calls are forwarded to the call-forward number that you entered. Your calls are not filtered to your assistant and they are not redirected to your divert target.

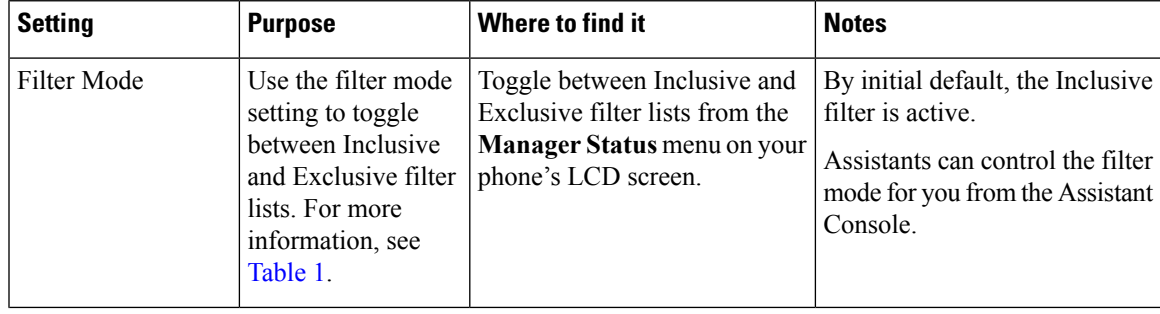

#### **Table 5: "Call-Filtering Settings"**

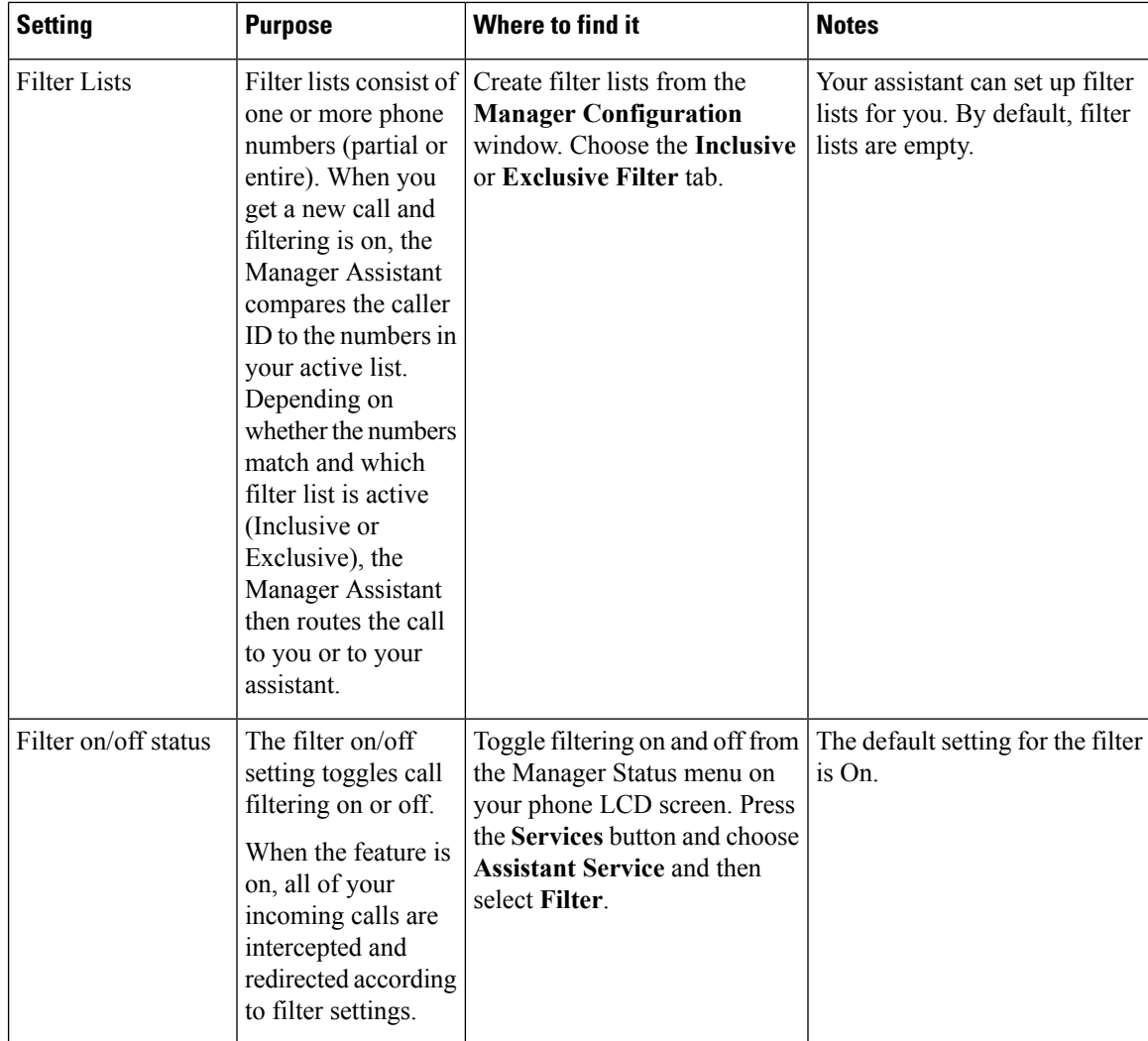

A circle icon in the **Manager Status** menu indicates if the call filtering feature is on or off:

- On = Mesh-filled circle icon.
- Off = Hollow circle.

# <span id="page-9-0"></span>**HandleCallsinCiscoDesktopCollaborationExperiencePhones**

Calls placed from the manager's phone activate the following softkey options:

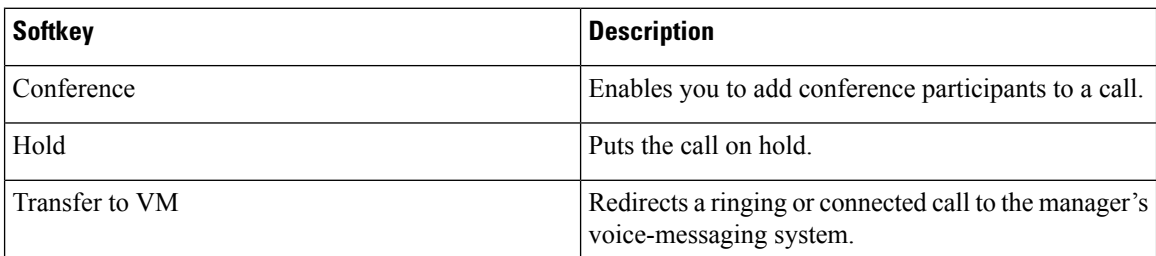

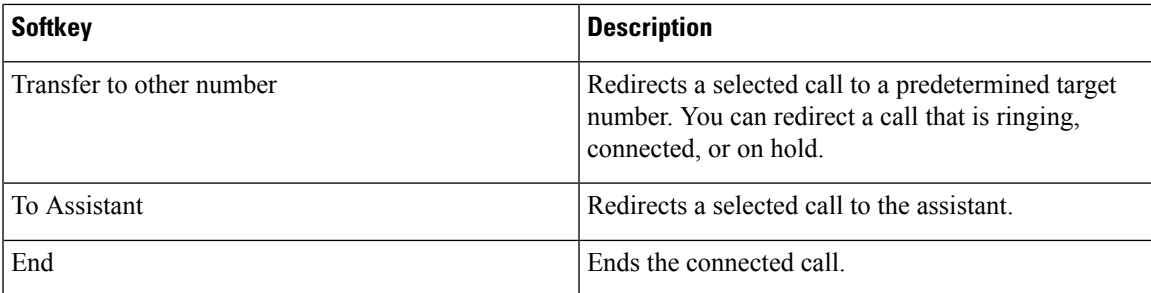

# <span id="page-10-0"></span>**Use the Intercom Feature to Speak to Assistant**

The Intercom feature is an optional feature that enables you to speak to your assistant over an intercom line. The system administrator configures this feature.

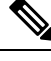

**Note** If this feature is not available on your phone, contact your system administrator.

### **Procedure**

**Step 1** To place an intercom call, press the **Intercom** button that corresponds to your assistant.

**Step 2** When you initiate the call, your assistant's speakerphone answers automatically. You can begin talking using your speakerphone, headset, or handset. To speak to you, the assistant must press the **Intercom** button on their IP phone.

The following applies for all Cisco Unified IP phones except for the Cisco Unified IP Phones 7961G-GE, 7961G, 7960G, 7941G-GE, 7941G, and 7940G:

- In the shared-line mode, the current active assistant is the target for your intercom call. If no assistants are active when you log in, no target exists for your call.
- In the proxy-line mode, various outcomes are possible after you initiate the call:
	- If a default assistant is configured and available, that assistant is the target for your call. If that assistant is unavailable, the next available assistant becomes the target. If no assistants are active when you log in, the default assistant remains the target.
	- If a default assistant is not configured, the current active assistant becomes the target. If that active assistant goes offline while you are logged in, the next available assistant becomes the target. If no other assistants are available, the assistant that went offline remains the target.
	- If a default assistant is not configured and no assistants are active at the time you log in, no target exists for your call.
- Only for the Cisco Unified IP Phones 7961G-GE, 7961G, 7960G, 7941G-GE, 7941G, and 7940G, if your assistant is busy on another call, the intercom call rings on the assistant's phone, and the assistant must answer it manually to hear the intercom. (This is also the case when your assistant places an intercom call to you at a time when you are on another call.)For other phones, the assistant does not need to answer the call to hear the intercom, as described at the beginning of this step. **Note**

**Step 3** To end the intercom call, hang up the phone (or push the **Speaker** or **Headset** button).

# <span id="page-11-0"></span>**Mute the Ringer on Your Phone**

To mute the ringer on your phone, press the **DND** softkey to toggle the Do Not Disturb (DND) feature on or off. (If the DND feature is not available on your phone, contact your system administrator.)

When this feature is on, the ringer is disabled on your Cisco Unified IP Phone. The DND feature disables the ringer for all lines on the phone. (Intercom is not affected by the DND feature.) The initial default setting is off.

The DND feature is represented by a bell icon in the **Manager Assistant status** window on the LCD screen of your Cisco Unified IP Phone. For the icons, see Table 3: [Message](#page-3-0) Status Icons on the Cisco Unified IP [Phones,](#page-3-0) on page 4.

# <span id="page-11-1"></span>**Use Cisco Extension Mobility**

To use the Manager Assistant with Cisco Extension mobility, log in to Cisco Extension Mobility and in the **Services** menu, select **Assistant Service**.

For more information about the Cisco Extension Mobility feature, see the Cisco Unified IP Phone guides .